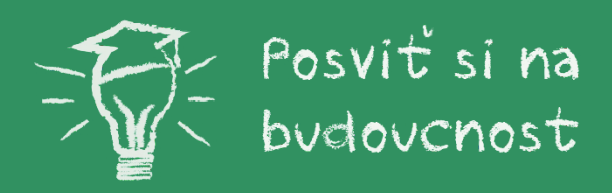

## JAK SE PŘIPOJIT KE SCHŮZCE SE STŘEDNÍ ŠKOLOU

## Připojení z počítače:

(MS Teams nejlépe fungují v prohlížeči Google Chrome)

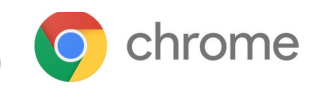

Zde na webu posvitsinabudoucnost.cz vyberte v horním menu záložku STŘEDNÍ ŠKOLY. Pak si vyberte školu, se kterou chcete mluvit a rozklikněte její profil.

V profilu střední školy nahoře klikněte na oranžový odkaz ONLINE SETKÁNÍ 12. 2. 2021 od... Otevře se vám nové okno s otázkou "Jak se chcete ke schůzce v Teams připojit?" Můžete si vybrat, jestli se chcete připojit v in ternetovém prohlížeči nebo si stáhnout desktopovou aplikaci. Pokud už máte aplikaci Teams nainstalovanou, schůzka se otevře automaticky v ní.

Pokud aplikaci nemáte, zrušte zaškrtnutí této možnosti. Pak vyberte možnost "Otevřít v prohlížeči (Continue on this browser)".

V dalším kroku se vás může prohlížeč zeptat, zda povolíte Teamsu používat vaši webkameru (záleží na tom, zda jste na notebooku a máte web kameru nebo na pevném počítači a jste bez webkamery). Rozhodnutí je na vás, když dáte "Povolit" školy vás uvidí, když ne, tak školy uvidí pouze vaše jméno.

V následujícím dialogu budou Teams chtít, abyste zadali vaše jméno. A potom už stačí kliknout na tlačítko "Připojit se". Pak se v závislosti na nastavení organizátora připojíte ke schůzce hned nebo přejdete do předsálí, kde můžete chvíli čekat, než vás přijmou.

Pozn.: Pokud se budete připojovat z pevného počítače, zkuste si sehnat sluchátka s mikrofonem, abyste mohli se školami normálně mluvit. Pokud mít mikrofon nebudete, budete se moct ptát pouze pomocí chatu a to je pomalé.

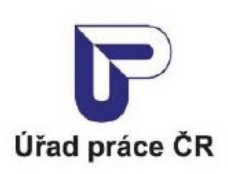

1

 $2<sub>1</sub>$ 

 $\overline{\mathbf{3}}$ 

5.

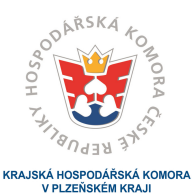

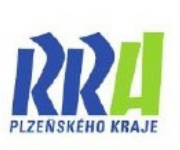

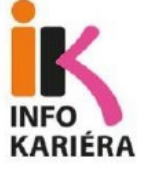

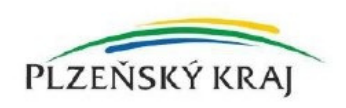